PIR i po wykryciu ruchu instruuje diodę LED, aby zaświeciła się lub wyłączyła.

- 32. Moduł czujnika wykrywania poziomu wody w tej lekcji zobaczysz, jak korzystać z modułu czujnika wykrywania poziomu wody. Czujnik ten mierzy głębokość wody, a jego główną częścią jest układ wzmacniający, który składa się z tranzystora i płytki drukowanej ze ścieżkami. Po włożeniu do wody, ścieżki płytki pozwalają wykryć rezystencję wody, która zmienia się w zależności od głębokości cieczy. Sygnał jaki wysyła czujnik na określonej głębokości jest następnie konwertowany na sygnał analogowy.
- 33. Moduł zegara czasu rzeczywistego w tej lekcji dowiesz się, jak korzystać z DS3231, czyli modułu, który wyświetla lata, miesiące, tygodnie, dni, godziny, minuty i sekundy. Wyposażony jest również w zapasową ładowarkę podtrzymującą akumulator, z której można skorzystać, kiedy moduł nie jest podłączony do UNO.
- 34. Moduł klawiatury w tym projekcie zobaczysz, jak zintegrować klawiaturę z płytą UNO R3, aby UNO R3 mogło odczytywać klawisze naciskane przez użytkownika.

# OSTRZE¿ENIA!

- Zużyty sprzęt elektryczny i elektroniczny (WEEE)
- 

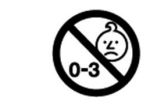

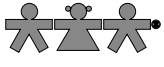

#### nowa szkoła ul. POW 25, 90-248 Łódź, www.nowaszkola.com tel. (42) 630 17 28, (42) 630 04 88, fax: (42) 632 73 28

- 1. Produkt edukacyjny przeznaczony jest dla dzieci powyżej 8 lat. Zawiera małe elementy – ryzyko zadławienia, zawiera baterie – ryzyko zatrucia, urządzenie elektryczne – ryzyko porażenia pradem
- 2. Do użytku pod bezpośrednim nadzorem osoby dorosłej
- 3. Baterie, które nie są do tego przeznaczone nie powinny być doładowywane.
- 4. Włóż nowe baterie na wskazane miejsca upewniając się, że bieguny (+/-) baterii są umieszczone w odpowiednich kierunkach.
- 5. Tylko baterie jednego typu mogą być jednocześnie używane.
- 6. Nie wkładać różnych rodzajów baterii.
- 7. Baterie powinny być poprawnie umieszczone w przedziale bateryjnym.
- 8. Wyczerpane baterie powinny być natychmiast usunięte.
- 9. Nie używać jednocześnie starych baterii z nowymi.
- 10. Nigdy nie powodować zwarć biegunów baterii.
- 11. Należy zachować opakowanie lub/i instrukcję. Zawierają one ważne informacje mogące być przydatne w przyszłości.
- 12. Użytkowanie niezgodne z zaleceniami zwalnia producenta od odpowiedzialności za ewentualne szkody

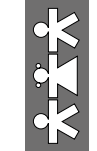

Mikrokontroler z czujnikami i akcesoriami. Zestaw 37 czujników i modułów Sensor Kit. Arduino VR 0002

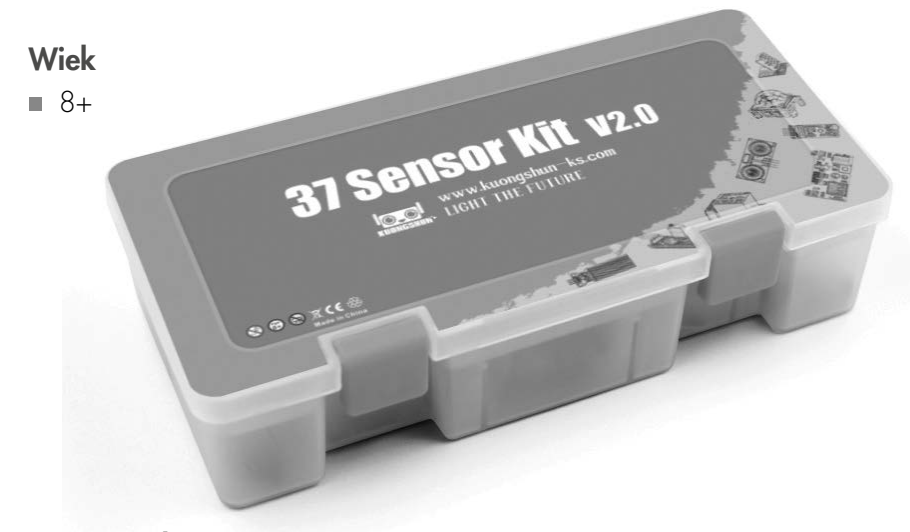

#### Samouczek

SI IN VR 0002 <sup>05/22</sup>

SI IN VR 0002 <sup>05/22</sup>

Ten samouczek dedykowany jest osobom początkującym. Przedstawione są w nim podstawowe informacje, które wyjaśniają jak korzystać z minikontrolera Arduino, czujników i pozostałych elementów. Aby lepiej poznać Arduino, polecamy zapoznać się z pozycją "Arduino Cookbook" autorstwa Michael'a Margolis'a. Niektóre kody w samouczku zostały opracowane przez Simon'a Monk'a, który napisał wiele książek poświęconych urządzeniom open-source. Dostępne na Amozonie: "Programming Arduino", "30 Arduino Projects for the Evil Genius" oraz "Programming the Raspberry Pi".

#### Zawartość zestawu

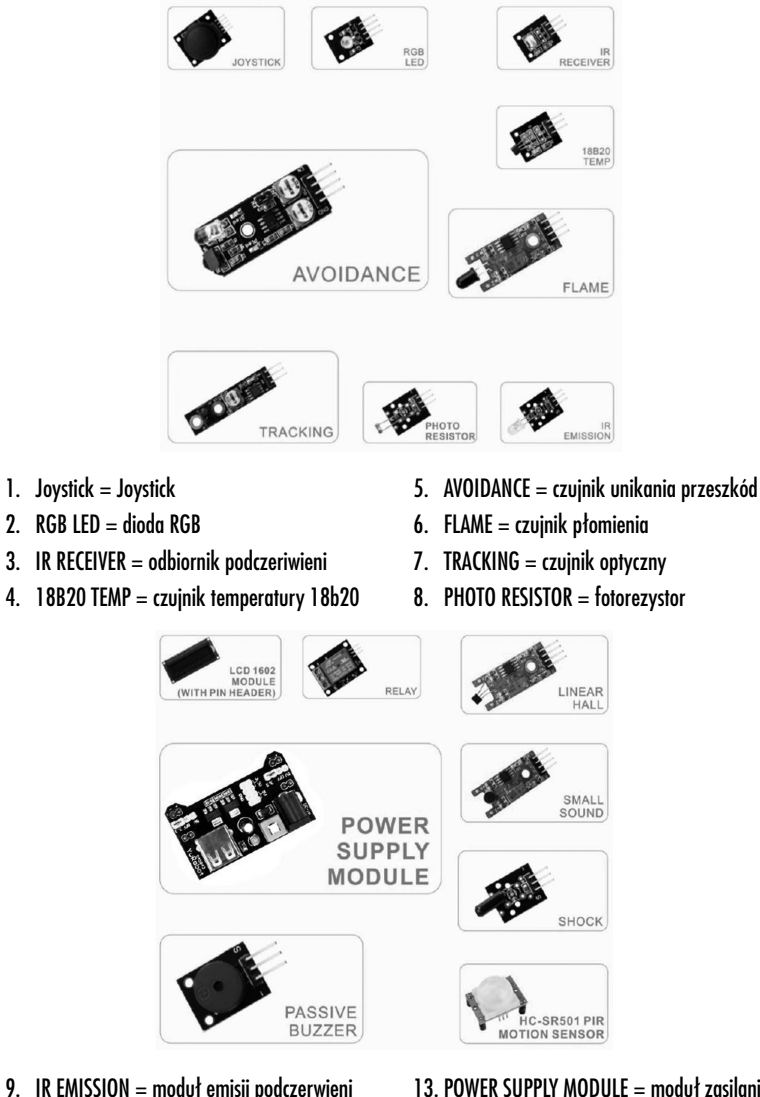

- 9. IR EMISSION = moduł emisji podczerwieni 10. LCD 1602 MODULE (WITH PIN HEADER)  $=$ wyświetlacz LCD
- 11. RELAY = moduł przekaźnika
- 12. LINEAR HALL = czujnik Halla
- 13. POWER SUPPLY MODULE = moduł zasilania 14. SMALL SOUND = mały czujnik dźwięku (mikrofon) 15. SHOCK = czujnik uderzeniowy 16. PASSIVE BUZZER = bierny brzęczyk
- 17. HC-SR501 PIR MOTION SENSOR = czujnik ruchu

Możesz to utożsamiać jako kombinację potencjometrów i jednego z to cyfrowy sygnał wejściowy. W ten sposób porty x i y łączą się<br>z pinami analogowymi osłony czujnika, a port z łączy się z pinem cyfrowym.

- 24. Moduł szukania linii w tym eksperymencie nauczysz się korzystać z modułu śledzenia i modułu unikania. Czujnik unikania przeszkód na podczerwień jest przeznaczony do regulowania odległości czujnika unikania przeszkód danego robota kołowego. Przy wykryciu kierunku przeszkody, rurowy odbiornik podczerwieni jest odbijany z powrotem.
- 25. Moduł czujnika unikania przeszkód w tym eksperymencie nauczysz się korzystać z modułu unikania przeszkód.
- 26. Moduł kodowania obrotowego w tym eksperymencie nauczysz się jak korzystać z modułu kodowania obrotowego.
- 27. Moduł przekaźnika w tym eksperymencie nauczysz się jak korzystać z modułu przekaźnika.
- 28. Wyświetlacz LCD w tej lekcji dowiesz się, jak podłączyć wyświetlacz LCD oraz jak nim sterować. Wyświetlacz posiada<br>podświetlenie LED i może wyświetlać dwa wiersze, po 16 liter w każdym z nich. Widoczne są też na nim prostokąty, w których znajdują się litery złożone z pikseli, tak aby spełniał swoją podstawową funkcję pokazywania białego tekstu na niebieskim tle.
- 29. Moduł czujnika ultradźwiękowego czujnik ultradźwiękowy doskonale nadaje się do wszelkiego rodzaju projektów, które wymagają pomiaru odległości, omijając przeszkody. HC-SR04 jest niedrogi i łatwy w użyciu, ponieważ możesz korzystać z biblioteki zaprojektowanej specjalnie dla tych czujników.
- 30. Akcelerometr 3-osiowy w tej lekcji dowiesz się, jak korzystać z modułu MPU6050, który jest jednym z najlepszych czujników IMU (Inertia Measurement Unit), kompatybilnym z Arduino. Czujniki IMU, takie jak MPU 6050, są używane w robotach samobalansujących, UAV, smartfonach itp.
- 31. Czujnik ruchu w tej lekcji nauczysz się korzystać z czujnika ruchu PIR z UNO. UNO jest sercem tego projektu. "Nasłuchuje" czujnika

siłę trzech podstawowych kolorów (czerwony/niebieski/zielony) tak, aby uzyskać efekt pełnego i pożądanego koloru.

- 13. Moduł przerywacza fotografii w tym eksperymencie nauczysz się jak korzystać z modułu fotoprzerywacza.
- 14. Moduł dwukolorowej diody w tym eksperymencie dowiesz się jak używać dwukolorowej diody LED ze wspólną katodą.
- 15. Moduł rezystora światła w tym eksperymencie nauczymy się używać rezystora zależnego od światła, zwanego także modułem fotorezystora. Rezystory zależne od światła są bardzo powszechne w naszym codziennym życiu. Stosowane są głównie w inteligentnych przełącznikach w celu zapewnienia wygody naszemu życiu. Jednocześnie w naszym codziennym życiu wykorzystujemy je również w projektowaniu elektronicznym. Aby więc lepiej z niego korzystać, udostępniamy odpowiednie moduły, które pomogą wygodniej i wydajniej z niego korzystać.
- 16. Moduły dużego małego czujnika dźwięku (mikrofon) w tym eksperymencie nauczysz się jak korzystać z czujników głosu o wysokiej czułości.
- 17. Moduł magnetyczny w tym eksperymencie nauczysz się jak korzystać z mini modułu magnetycznego.
- 18. Moduł termometr w tym eksperymencie nauczysz się jak używać cyfrowego i analogowego termometru.
- 19. Moduł Halla w tym eksperymencie nauczysz się jak używać liniowego modułu Halla.
- 20. Moduł płomienia w tym eksperymencie nauczysz się jak używać modułu płomienia. Ten moduł jest wrażliwy na płomień ipromieniowanie. Może również wykryć zwykłe źródło światła. Czujnik płomienia może wysyłać sygnał cyfrowy lub analogowy. Może być używany jako alarm wykrycia płomienia lub w robotach przeciwpożarowych.
- 21. Moduł czujnika dotyku w tym eksperymencie nauczysz się jak korzystać z metalowego modułu dotyku.
- 22. Siedmiokolorowa dioda LED w tym eksperymencie dowiesz się jak używać modułu siedmiokolorowej diody LED.
- 23. Moduł Joystick'a zupełnie jak joystick konsoli do gier. Możesz kontrolować wymiary x, y i z wprowadzane przez moduł joysticka.

**DS-3231 RTC** ULTRASONI PHOTO-**INTERRUPTER TAP** 

**MODULE** 

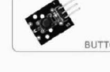

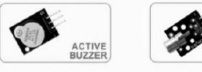

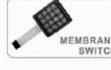

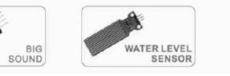

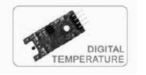

18. ULTRASONIC SENSOR = czujnik ultradźwiękowy 25. ACTIVE BUZZER = aktywny brzęczyk 19. DS-3231 RTC MODULE = moduł czasu rzeczywistego 26. LASER EMIT = laser

20. GY-521 MODULE = żyroskop

24. BUTTON = przycisk

22. TAP MODULE  $=$  moduł przepływowy 23. 7 COLOR FLASH = 7kolorowa lampa

- 
- 21. PHOTOINTERRUPTER = przerywacz fotograficzny 27. MEMBRANCE SWITCH = przełącznik membranowy
	- 28. BIG SOUND = duży czujnik dźwięku (mikrofon) 29. WATER LEVEL SENSOR = czujnik poziomu wody 30. DIGITAL TEMPERATURE  $=$  czujnik temperatury

MENTAL

SMD<br>RGB

ROTARY

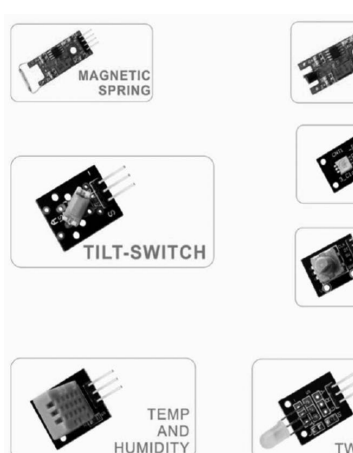

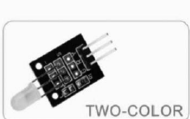

31. MAGNETIC SPRING = sprężyna magnetyczna 32. MENTAL TOUCH = czujnik dotyku 33. SMD  $RGB = dioda$   $RGB$  SMD 34. ROTARY ENCODER = enkoder obrotowy

35. TEMP AND HUMIDITY  $=$  czujnik temperatury i wilgotności  $36.$  TWO-COLOR = dioda dwukolorowa

Uwaga! Przed odpakowaniem zestawu sprawdź, czy zgadza się ilość wszystkich jego elementów i czy poszczególne elementy nie są uszkodzone.

# Instalacja oprogramowania Arduino

## Wprowadzenie

Arduino IDE (Integrated Development Environment) to aplikacja służąca do programowania platformy Arduino.

W tej lekcji pokażemy, jak skonfigurować komputer, aby skorzystać z aplikacji Arduino i zacząć naukę.

Oprogramowanie Arduino jest dostępne dla systemów operacyjnych Windows, Mac i Linux. Proces instalacji jest inny dla każdego z tych systemów i niestety częściowo wymaga ręcznej instalacji.

Krok 1: Wejdź na https://www.arduino.cc/en/Main/Software i odszukaj stronę pokazaną poniżej.

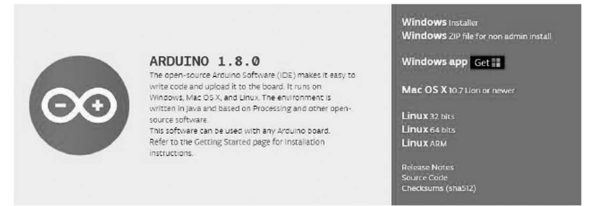

Wersja dostępna na stronie jest zazwyczaj najnowszą wersją i może różnić się od wersji pokazanej na zdjęciu.

Krok 2: Pobierz oprogramowanie, które jest kompatybilne z twoim systemem operacyjnym. System Windows jest tutaj tylko przykładem.

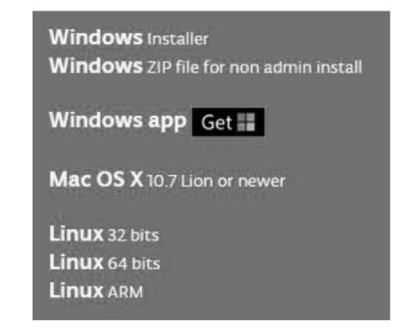

wystarczająco dokładny dla większości projektów, które wymagają śledzenia odczytów temperatury lub wilgotności. Podczas tej lekcji skorzystaj również ze specjalnej biblioteki przeznaczonej dla tego czujnika, aby kod był krótki i łatwy do napisania.

- 5. DS18B20 Moduł czujnika temperatury w tym eksperymencie nauczysz się jak używać modułu DA18B20 do testowania temperatury otoczenia oraz jak wykonać termometr.
- 6. Moduł przełącznika przycisku w tym eksperymencie nauczysz się jak używać przełącznika przycisku.
- 7. Moduł przełącznika uderzeniowego w tym eksperymencie nauczysz się jak używać modułu przełącznika. Poznasz też moduł przełącznika wstrząsów, moduł stukania i moduł przełącznika przechyłu.
- 8. Moduły: odbiornik podczerwieni i nadajnik podczerwieni w tym eksperymencie nauczysz się korzystać z modułu odbiornika podczerwieni i nadajnika podczerwieni. Obecnie, w naszym codziennym życiu, odgrywają one dużą rolę. Znajdziesz je w wielu domowych urządzeniach elektrycznych, takich jak klimatyzacja, telewizor, DVD itp.
- 9. Aktywny brzęczyk na tej lekcji dowiesz się, jak generować dźwięk za pomocą aktywnego brzęczyka.
- 10. Bierny brzęczyk na tej lekcji dowiesz się jak używać biernego brzęczyka. Przykładem może być wygenerowanie ośmiu różnych dźwięków, każdy długości 0,5 sekundy. Możesz stworzyć gamę C – Dur: dolne Do (523Hz), Re (587Hz), Mi (659Hz), Fa (698Hz), Sol (784Hz), La (880Hz), Si (988Hz), górne Do (1047Hz).
- 11. Moduł lasera na tej lekcji nauczysz się jak korzystać z modułu lasera.
- 12. Moduł diody SMD RGB i moduł diody RGB w tym eksperymencie nauczysz się korzystać z modułu diody SMD RGB i modułu diody RGB. Właściwie funkcje modułu diody SMD RGB i modułu diody RGB są prawie takie same. Ale możemy wybrać kształt, który nam się podoba lub jakiego potrzebujemy. Moduł diody SMD RGB oraz moduł diody RGB wykonane są z pełnokolorowej diody LED. Regulując napięcie wejściowe pinów R, G, B, możemy dostosować

Plik Arduino jest aplikacją. Teraz wystarczy, że dwukrotnie na niego klikniesz.

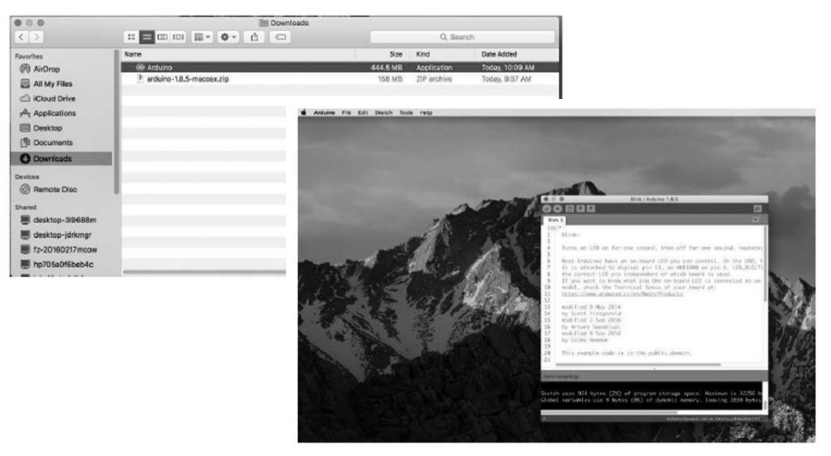

# Instalacja Arduino (Linux)

Możesz użyć komendy "make install" (zainstaluj). Pod wskazanym linkiem znajdziesz szczegółowe informacje na temat procesu instalacji: https://www.arduino.cc/en/guide/linux

Co możesz programować z zestawem: Mikrokontroler z czujnikami i akcesoriami. Zestaw 37 czujników i modułów Sensor Kit – Arduino

- 1. Dodaj biblioteki i otwórz monitor szeregowy gdy już opanujesz oprogramowanie Arduino i umiejętnie zaczniesz korzystać z jego wbudowanych funkcji, możesz rozszerzyć możliwości swojego Arduino o dodatkowe biblioteki.
- 2. Otwieranie szeregowego monitora Arduino zintegrowane środowisko programistyczne Arduino (IDE) to strona platformy Arduino. A ponieważ korzystanie z terminala jest tak ważną częścią pracy z Arduino i innymi mikrokontrolerami, zdecydowali się dołączyć do oprogramowania terminal szeregowy. W środowisku Arduino nazywa się to monitorem szeregowym.
- 3. Migotanie w tej lekcji nauczysz się, jak zaprogramować swoją UNO R3 tak, aby wbudowana dioda LED Arduino zaczęła migać.
- 4. Czujnik temperatury i wilgotności w tym samouczku dowiesz się, jak korzystać z czujnika temperatury i wilgotności (DHT11). Jest on

### Kliknij Windows Installer (Instalator Windows).

#### Support the Arduino Software

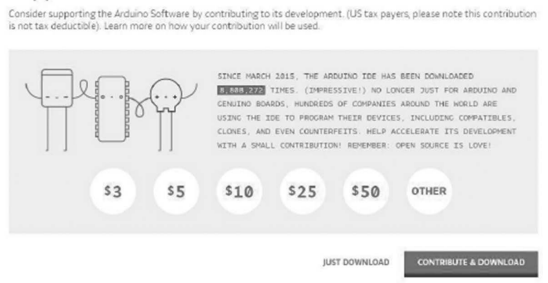

Kliknij *JUST DOWNLOAD* (tylko pobierz).

Wersja 1.8.0 pokazana w samouczku w czasie jego opracowywania była wersją najnowszą.

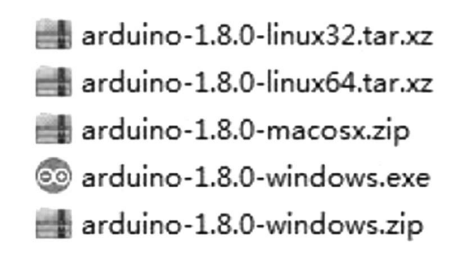

### Instalacja Arduino (Windows)

Zainstaluj Arduino przy użyciu pakietu instalacyjnego EXE.

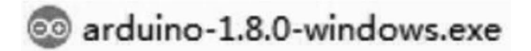

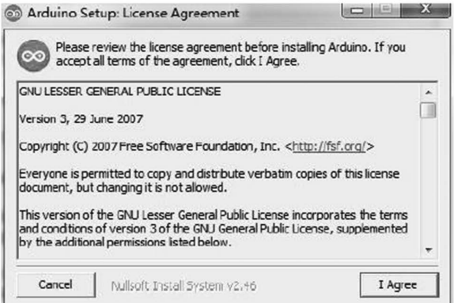

Kliknij *I Agree* (wyrażam zgodę), aby zobaczyć następujący interfejs:

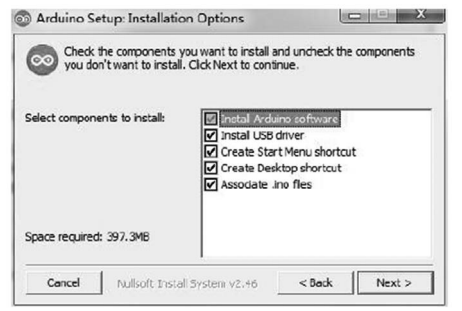

Kliknij *Next* (Dalej).

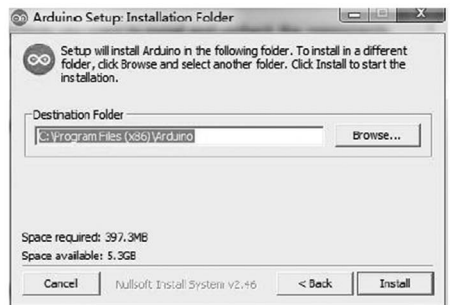

Kliknij *Browse* (szukaj), aby wybrać ścieżkę instalacji lub wpisz ją bezpośrednio.

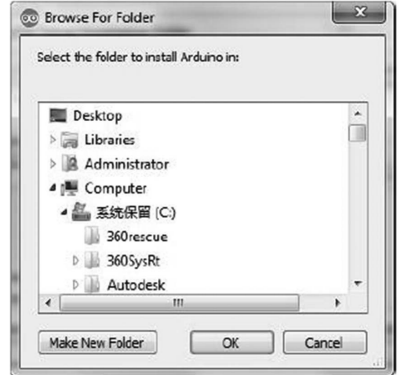

# Instalacja Arduino (Mac OS X)

Krok pierwszy: Pobierz Arduino Software (IDE)

W przeglądarce otwórz adres URL: https://www.arduino.cc/en/ Main/Software

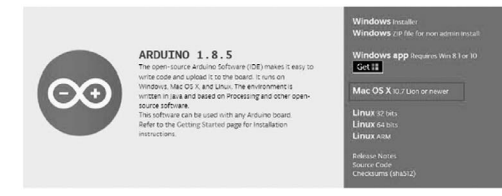

# Kliknij *Mac OSX 10.7 Lion lub nowsze*

Contribute to the Arduino Software

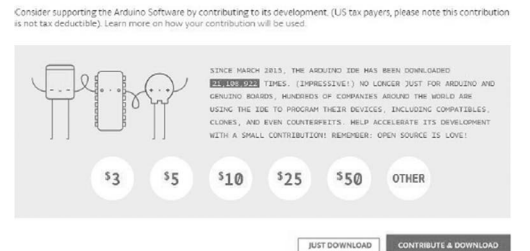

Kliknij *Just download* (tylko pobierz).

Pobierz plik zip. Kliknij go dwukrotnie przyciskiem myszy. Jeśli nie masz zainstalowanego programu Java, system zapyta Cię, czy ma go zainstalować. Jest on wymagany do uruchomienia Arduino IDE.

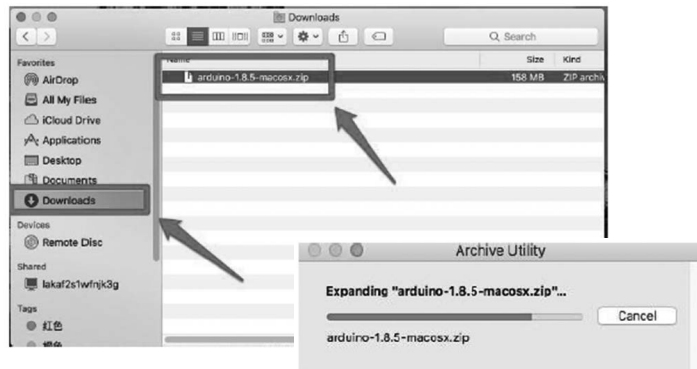

Kliknij prawy przycisk myszy i wybierz pierwszą opcję z menu (Update Driver Software/Aktualizuj oprogramowanie sterownika). Następnie zostaniesz poproszony o wybranie opcji "Wyszukaj automatycznie zaktualizowane oprogramowanie sterownika" (Search automatically for updated driver software) lub "Przeglądaj mój komputer w poszukiwaniu sterownika" (Browse my computer for driver software). Wybierz opcję Przeglądaj/Browse i podaj ścieżkę do katalogu X\arduino1.8.0\drivers.

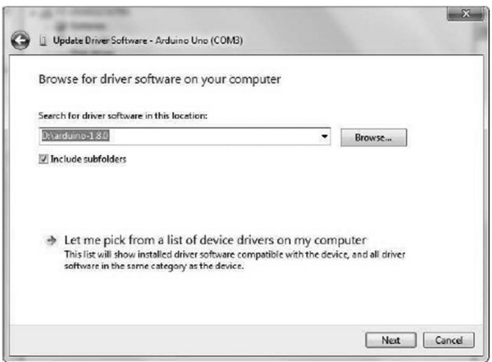

Kliknij Dalej/*Next*. W tym momencie może pojawić się komunikat bezpieczeństwa. Jeśli tak się stanie, zezwól na instalację oprogramowania. Po zakończeniu instalacji pojawi się wiadomość potwierdzająca.

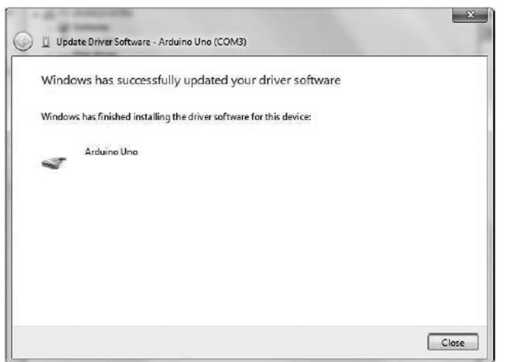

Użytkownicy systemu Windows mogą pominąć następne kroki, które dotyczą procesu instalacji oprogramowania na systemach Linux i Mac.

Kliknij *Install* (Zainstaluj), aby rozpocząć instalację.

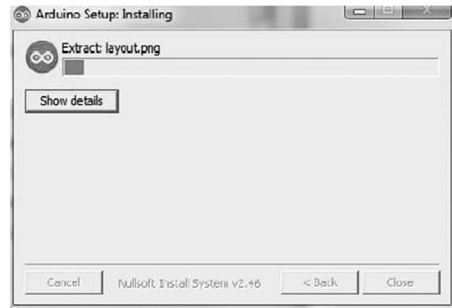

Kiedy pojawi się interfejs pokazany poniżej, kliknij Install (Zainstaluj), aby zakończyć proces instalacji.

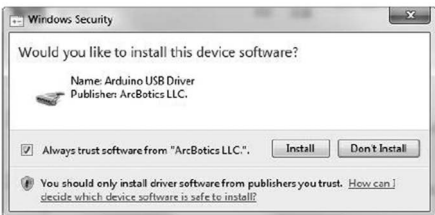

Na pulpicie pojawi się ikona Arduino.

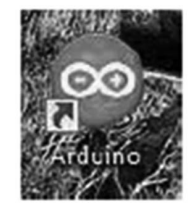

Kliknij ją dwukrotnie, aby otworzyć środowisko programowania.

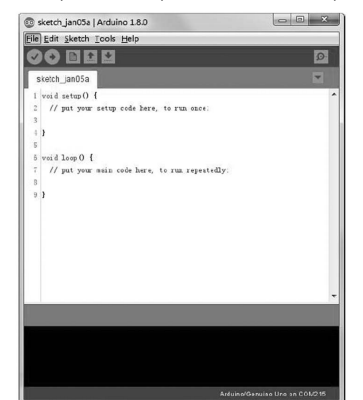

Wybierając pakiet instalacyjny możesz pominąć poniższe kroki i przejść od razu do następnej sekcji. Jednak, jeśli chcesz poznać inne metody instalacji niż pakiet, kontynuuj czytanie.

Rozpakuj pobrany plik ZIP, kliknij dwukrotnie, aby go otworzyć i zobaczyć środowisko programowania.

# arduino-1.8.0-windows.zip

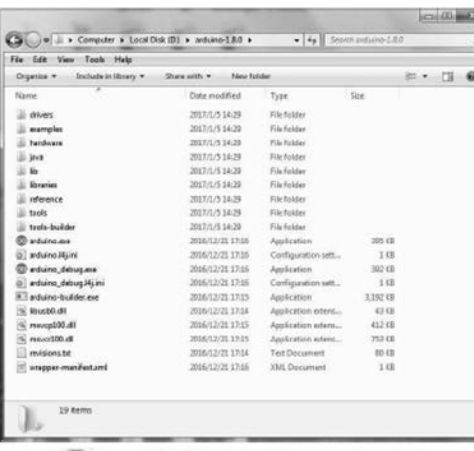

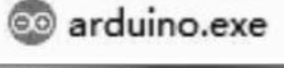

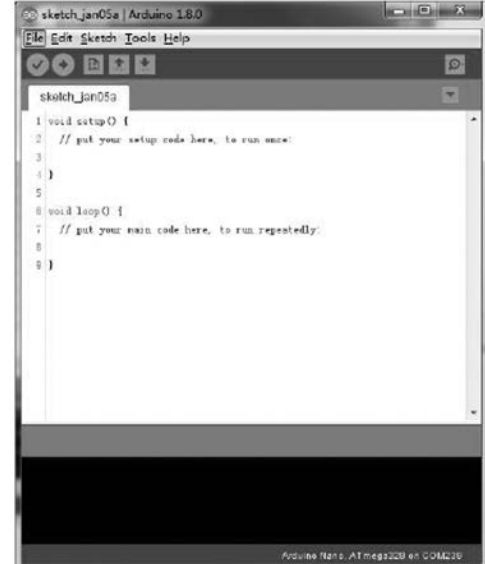

#### Inne metody instalacji wymagają pobrania sterowników.

Folder Arduino zawiera oprogramowania oraz sterowniki, które pozwalają na połączenie platformy Arduino z komputerem za pomocą kabla USB. Przed uruchomieniem oprogramowania Arduino, należy zainstalować sterowniki USB. Podłącz jeden koniec kabla USB do Arduino, a drugi do komputera. Dioda zasilania zaświeci się. Może pojawić się komunikat "Found New Hardware" / Znaleziono nowy sprzęt. Zignoruj go oraz przerwij próby automatycznej instalacji sterowników przez system Windows. Najpewniejszą metodą jest instalacja sterowników USB za pomocą Menedżera urządzeń (Device Manager). Dostęp do niego zależy od posiadanej wersji systemu operacyjnego. W przypadku wersji Windows 7, najpierw należy otworzyć panel sterowania, następnie kliknąć Właściwości i odszukać opcję Menedżer urządzeń na liście. Po kliknięciu opcji inne urządzenia, powinna pojawić się kolejna opcja, nieznane urządzenie, oznaczona małym, żółtym trójkątem ostrzegawczym. To właśnie Arduino.

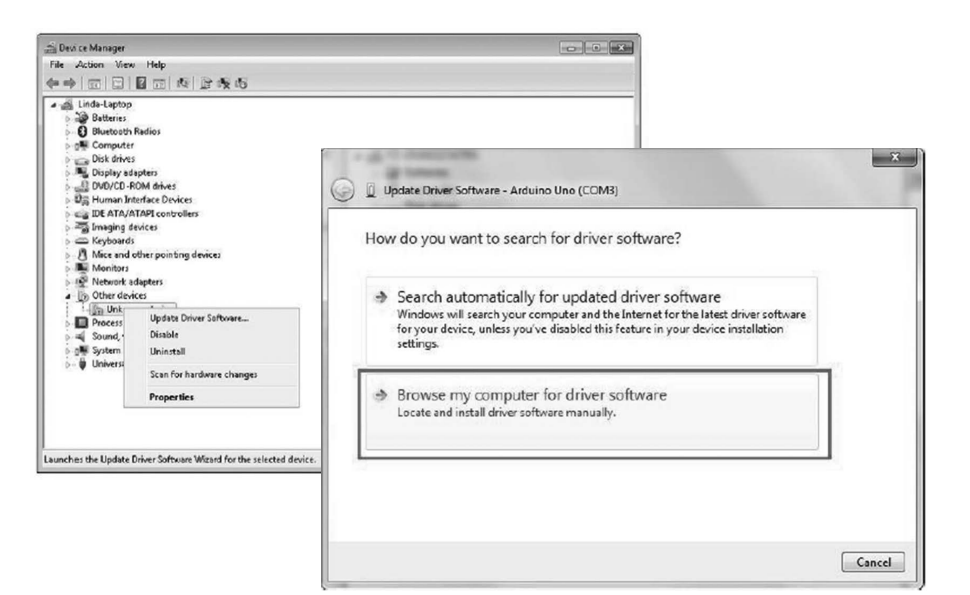